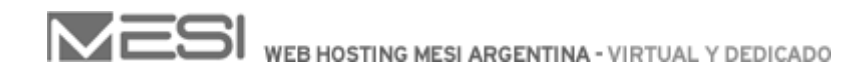

## Creación de regla de mensaje para el Spam (Outlook express)

Para crear la regla de mensaje ingrese en "Herramientas" -> "Reglas de mensaje" -> "Correo" .

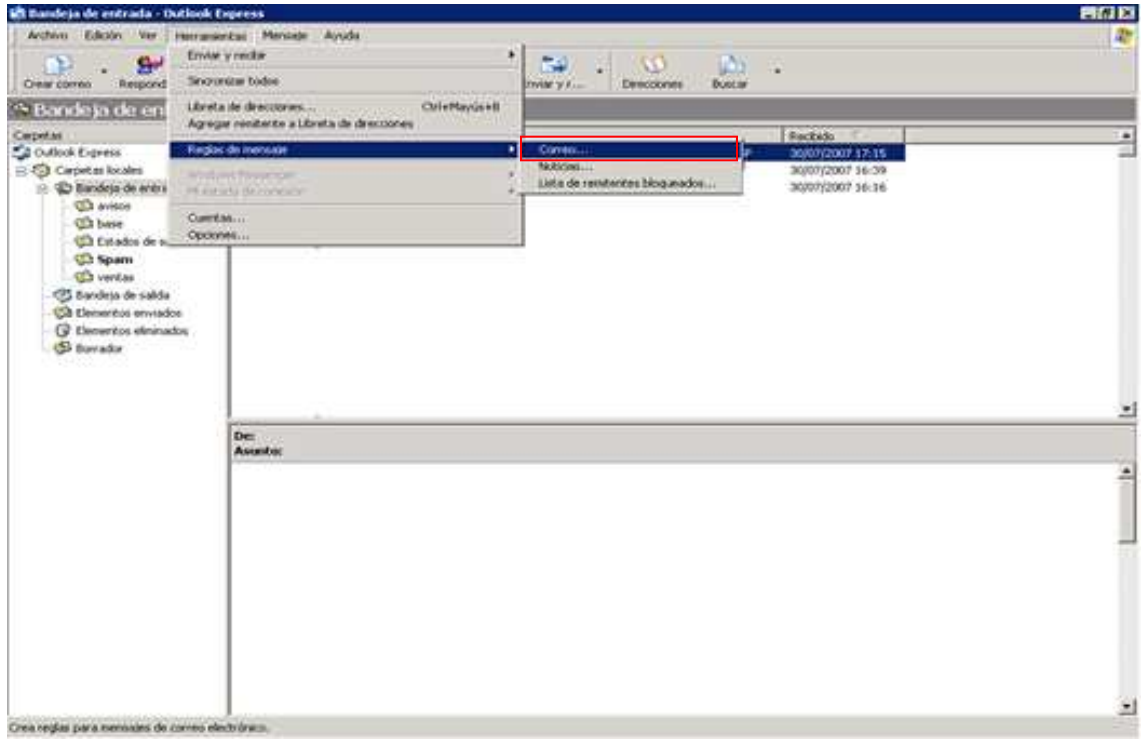

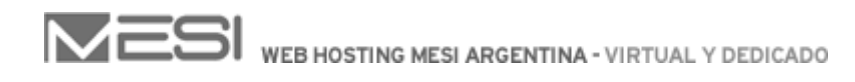

En el primer recuadro "1. seleccione las condiciones para la regla" tilde la opción "La línea asunto contiene las palabras especificadas", en el segundo recuadro "2. seleccione las acciones para la regla" tilde la opción "moverlo a la carpeta especificada" .

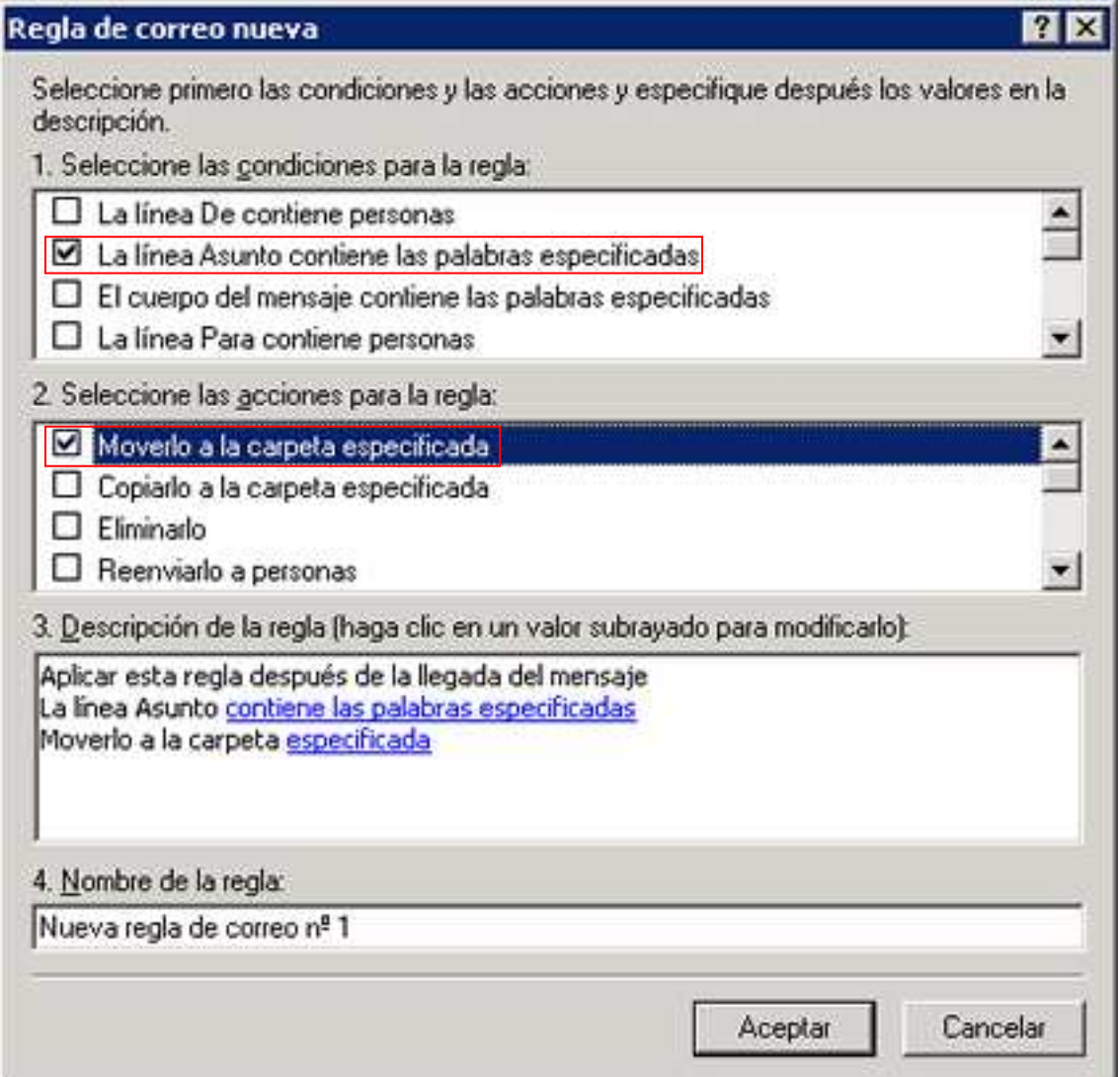

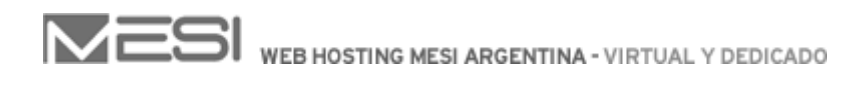

 Luego haga click en las palabras marcadas en azul "contiene las palabras especificadas" y "especificada" .

En la primera escriba la palabra {Spam} (entre llaves), presione el botón "Agregar" y haga click en "Aceptar" .

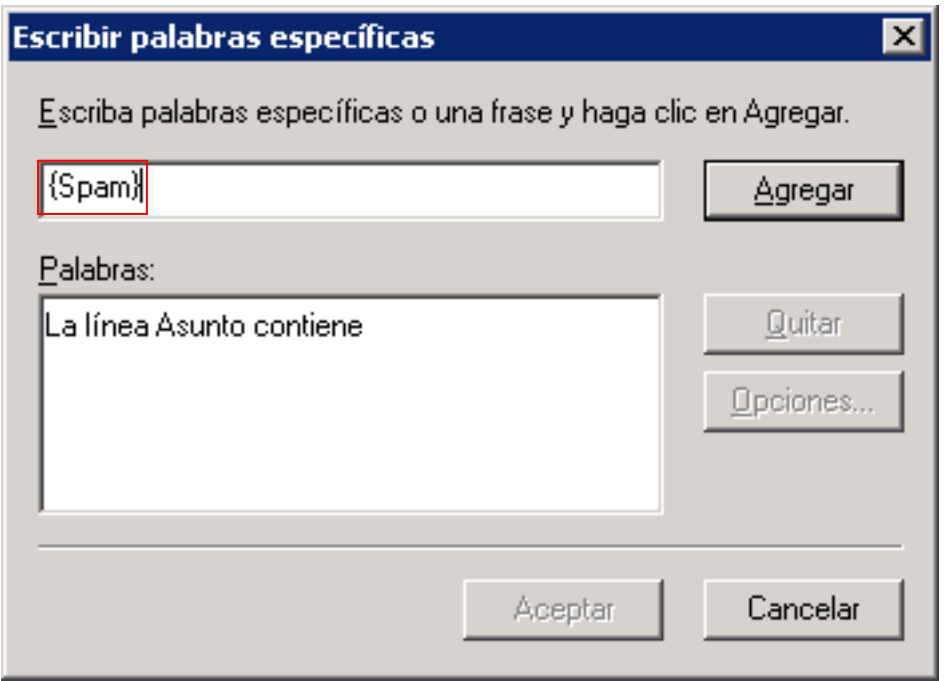

A continuación haga click en la segunda palabra en azul "especificada", presione el botón "Nueva carpeta" ingrese el nombre de la misma y presione "Aceptar" .

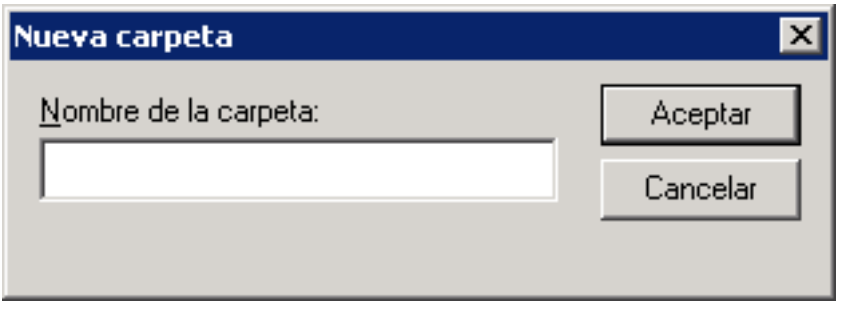

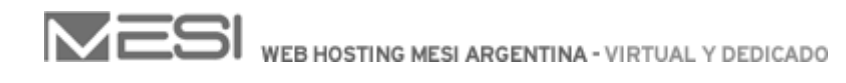

Una vez creada la carpeta haga click sobre la misma y presione el botón "Aceptar" .

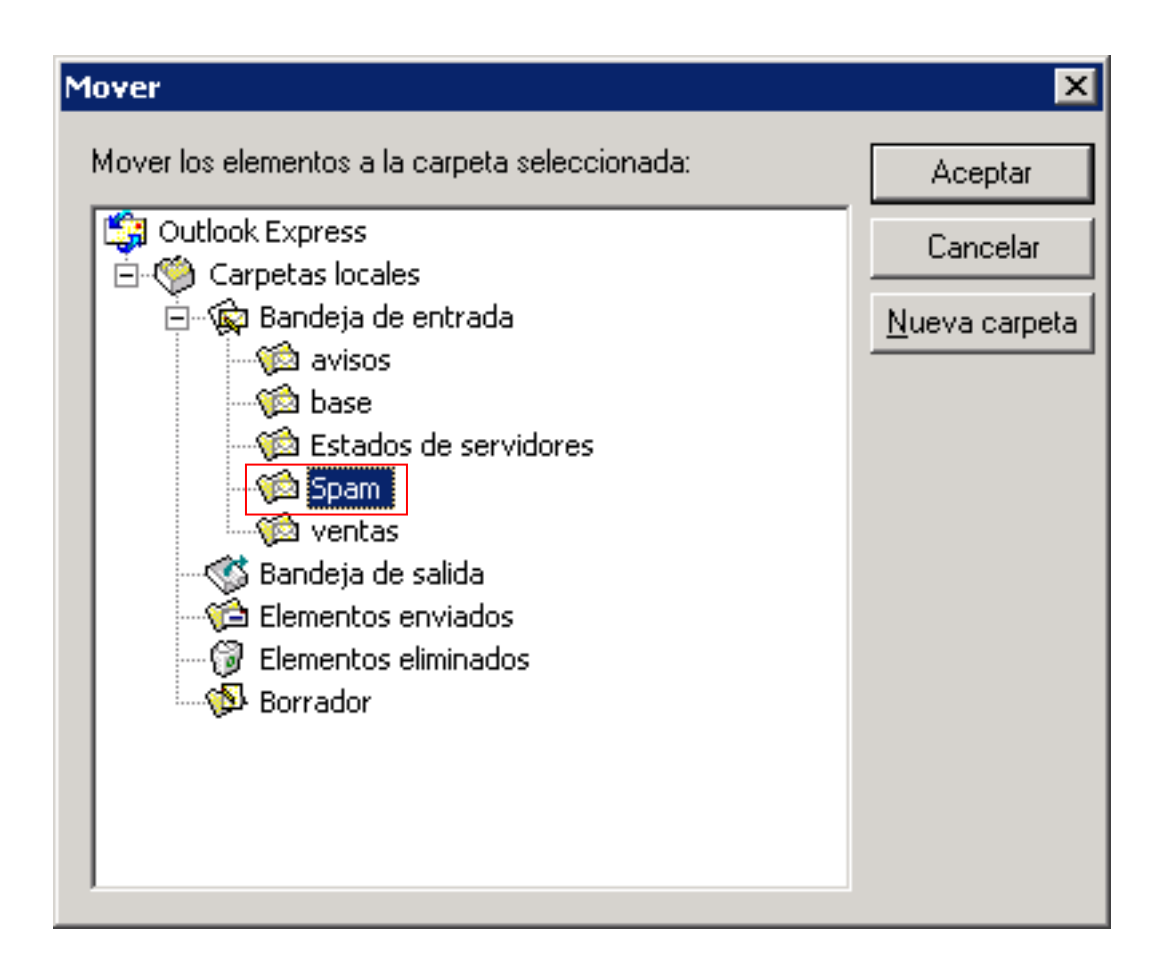

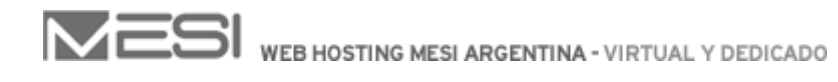

Complete el último campo con un nombre para la regla y presione "Aceptar".

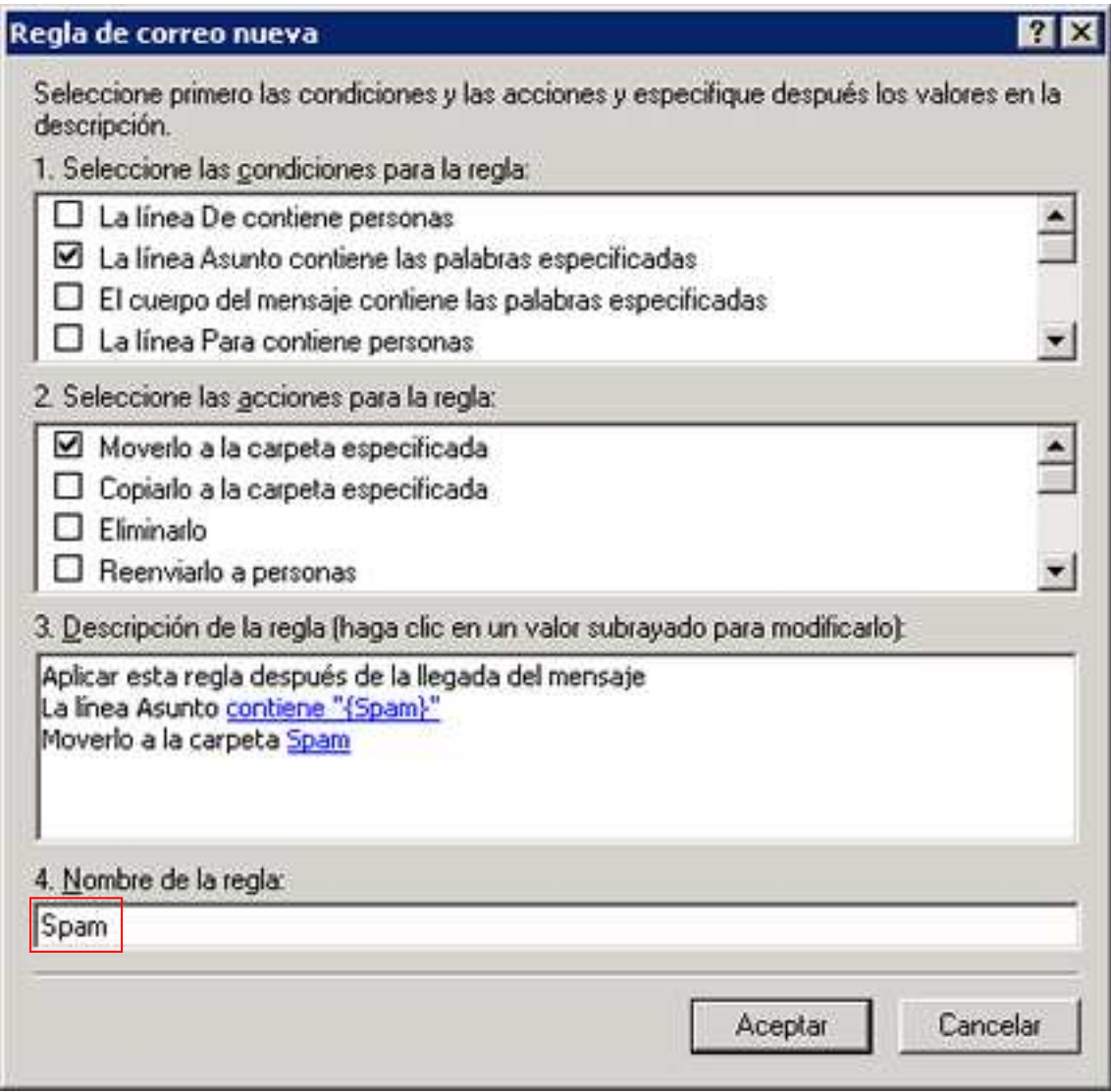

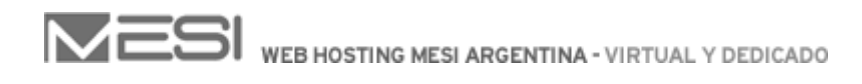

Haciendo click en el botón "Aplicar ahora" se aplicará la regla para todos los mensajes que ya descargó.

 Presione "Aceptar" y la regla ya estará configurada para diferenciar los mails catalogados como spam a una carpeta específica.

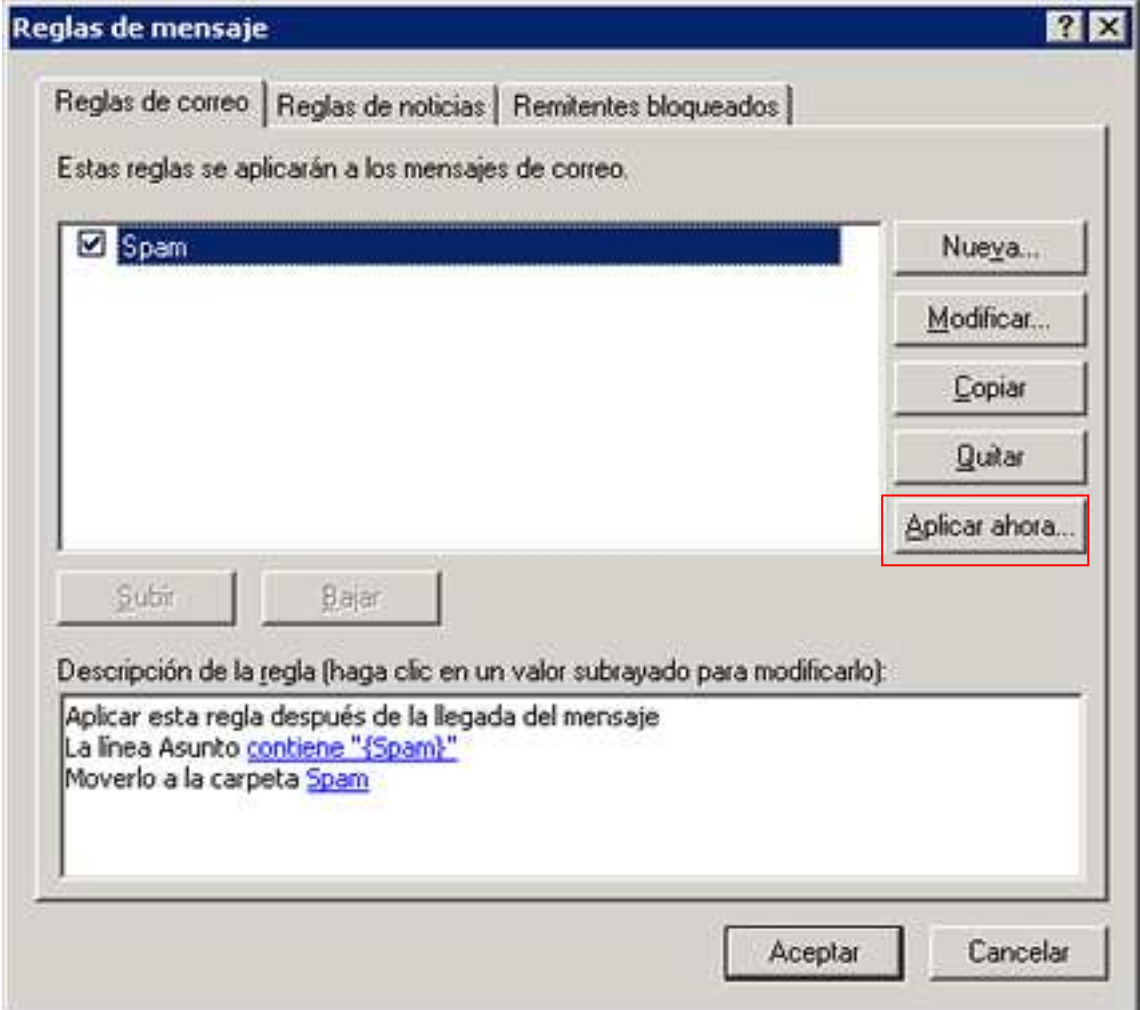

Esperamos que este pequeño tutorial le resulte útil.

 Ante cualquier inquietud al respecto no dude en ponerse en contacto con nosotros mediante mail o MSN a soporte@mesi.com.ar o por teléfono al 011-4331-MESI (6374).